# **Using the Tracker Dashboard**

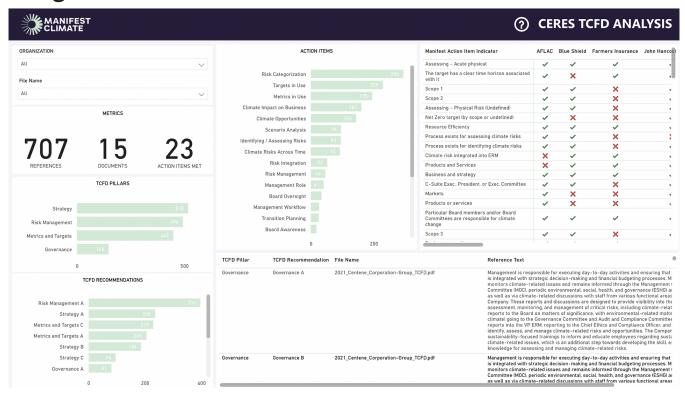

#### 1. Introduction

This guide provides step-by-step instructions on navigating and extracting insights from the Tracker Power BI dashboard. This comprehensive tool enables the analysis of climate disclosures, assisting users in evaluating an organization's compliance with TCFD and Manifest Climate's recommendations.

#### 2. Interactive Dashboard

The dashboard's interactive design allows users to filter views by clicking on individual bar graphs. Hold down the "Ctrl" button to select multiple data points simultaneously, allowing you to dynamically explore and delve deeper into specific areas of interest. To reset the view or "unfilter", simply click again on the selected data point.

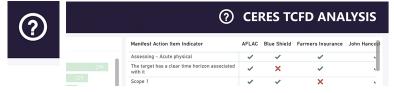

If you need help, click on the question mark to bring up the help overlay. To hide it, click anywhere else on the screen.

## 3. Filtering Options

Narrow down your analysis by filtering the data based on organization or file name (climate disclosure). To do so, select the desired organization name or file name from the filter box.

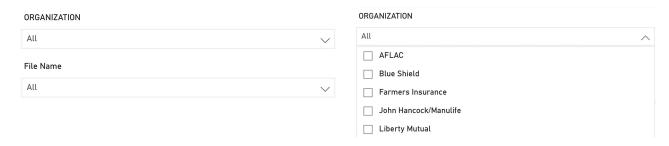

### 4. Overview Metrics

At the top of the dashboard are the overall assessment metrics, including the number of references, documents, and action items that meet Manifest Climate's criteria. These metrics provide a quick snapshot of the data and serve as a good starting point for your analysis.

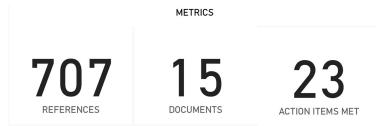

### 5. Detailed Metrics

For a more comprehensive understanding, the dashboard offers detailed metrics, such as:

- The number of references found by TCFD Pillar (4)
- The number of references found by TCFD Recommendations (11)
- The number of references found by Manifest Climate's Action Items (23)

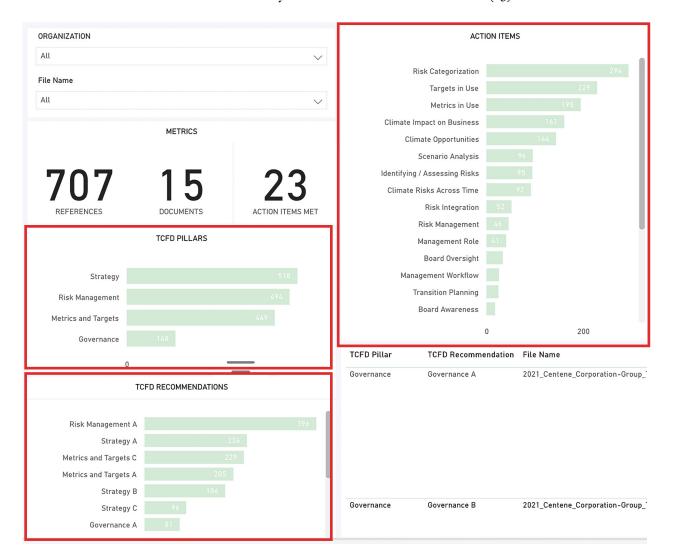

#### 6. Preview of References

To understand the context of the references and to conduct further investigation if necessary, you can preview them, including the specific document and page from which they were extracted.

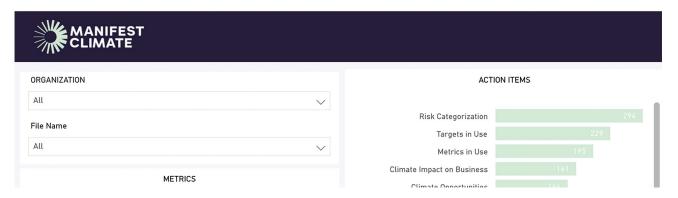

#### 7. Action Item Indicators

Action Item Indicators, composed of over 195 data points, provide a wealth of information about how a company is assessed. To avoid getting overwhelmed, we recommend initially filtering by an Action item. To do this, click on the Action item you wish to analyze, located on the left of the dashboard. This approach will help you concentrate on specific data related to your chosen Action item.

| Manifest Action Item Indicator                                                            | AFLAC    | Blue Shield | Farmers Insurance | John Hancock |
|-------------------------------------------------------------------------------------------|----------|-------------|-------------------|--------------|
| Assessing - Acute physical                                                                | ✓        | ✓           | ✓                 | ✓            |
| The target has a clear time horizon associated with it                                    | <b>✓</b> | ×           | ✓                 | ~            |
| Scope 1                                                                                   | <b>✓</b> | <b>V</b>    | ×                 | ✓            |
| Scope 2                                                                                   | <b>✓</b> | <b>~</b>    | ×                 | ✓            |
| Assessing - Physical Risk (Undefined)                                                     | <b>✓</b> | <b>V</b>    | ×                 | ✓            |
| Net Zero target (by scope or undefined)                                                   | <b>✓</b> | ×           | ×                 | ✓            |
| Resource Efficiency                                                                       | <b>✓</b> | <b>✓</b>    | ✓                 | ✓            |
| Process exists for assessing climate risks                                                | <b>✓</b> | <b>V</b>    | ×                 | ×            |
| Process exists for identifying climate risks                                              | <b>✓</b> | <b>✓</b>    | ×                 | ✓            |
| Climate risk integrated into ERM                                                          | ×        | <b>V</b>    | ✓                 | <b>✓</b>     |
| Products and Services                                                                     | ×        | <b>V</b>    | ✓                 | <b>✓</b>     |
| Business and strategy                                                                     | <b>✓</b> | <b>✓</b>    | ✓                 | ✓            |
| C-Suite Exec., President, or Exec. Committee                                              | <b>✓</b> | <b>✓</b>    | ×                 | ✓            |
| Markets                                                                                   | <b>✓</b> | ×           | ×                 | ✓            |
| Products or services                                                                      | <b>✓</b> | ×           | ×                 | ✓            |
| Particular Board members and/or Board<br>Committees are responsible for climate<br>change | <b>~</b> | <b>~</b>    | ✓                 | <b>~</b>     |
| Scope 3                                                                                   | <b>~</b> | <b>V</b>    | ×                 | <b>✓</b>     |